## **Инструкция по работе с социальной сетью ВКонтакте**

Социальная сеть ВКонтакте – лидер в России по количеству пользователей, а что еще важнее – по количеству школьников в ней. Если вы не учитель начальных классов, то, скорее всего, ваша аудитория есть в ВКонтакте.

Возможностей у ВК множество. Сегодня мы рассмотрим создание группы класса.

- $\leftarrow$   $\rightarrow$  C'  $\Omega$  a vk.com/groups <mark>N</mark> #лучшедома  $P$   $P$ Ольга ( Q Поиск <u>А</u> Моя страница Мои сообщества Создать сообщество Все сообщества 230 Управление 21 **II** Новости **Menonnuarua** PB **• Сообщения** Поиск сообществ Поиск сообществ  $\begin{array}{c} \n\mathbf{Q} \n\end{array}$  $\Box$  Друзья <u>21</u> Сообщества Популярные сообщества Корпорация «Российский учебник» √  $\sim$ R **O** Optornaduu Издательский дом<br>125 530 подписчиков **J** Музыка Ближайшие мероприятия **III** Видео Craft Festival «ArtFlecti...  $\,$  4  $\,$  $\rho q$   $M r_{DB}$ —<br>Ведьмы шутят  $\cdots$ Юмор Показать все события **C** VK Pay 35.923 поллисчика **E** TORADH Рекомендуемые сообщества \* Закладки Российское историческое общество √  $\cdots$ Домашняя школа грам... **В Документы** Открытая группа **10 305 участников** et Реклама MaddyHaru cosplay/cra... **11** Полеты на парап.. Земля обетованная / Ву Хель  $\cdots$ **Фокус**<br>Медиа от ВКонтакте **А** Корпорация «Рос.. Открытая группа **11** Российское исто... 858 участников Омбудсмен образован... **21 Земля обетованн.** MEHTOPH  $\sim$ Книгомания Аудиокниги<br>У нас своя атмосфера Slik Фотография • Аэропорт 639.334 nonnucuuka
- 1. Зайдите в раздел "Сообщества"

2. Нажмите синюю кнопку в правом углу "Создать сообщество". Вам предложат выбор. Самый простой и удобный тип – группа по интересам. Нажимаем на нее.

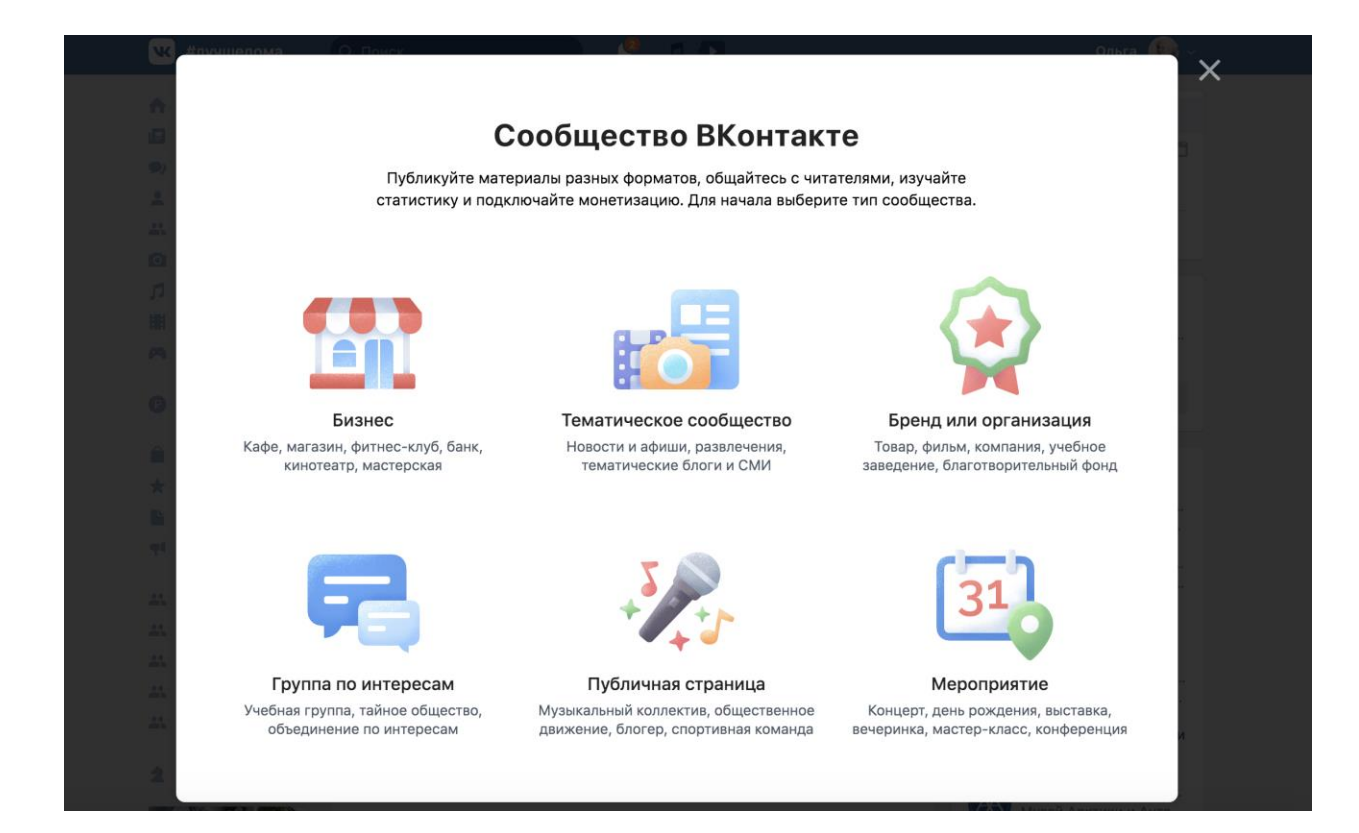

3. Добавьте название группы, выберите тематику "Образование" из списка.

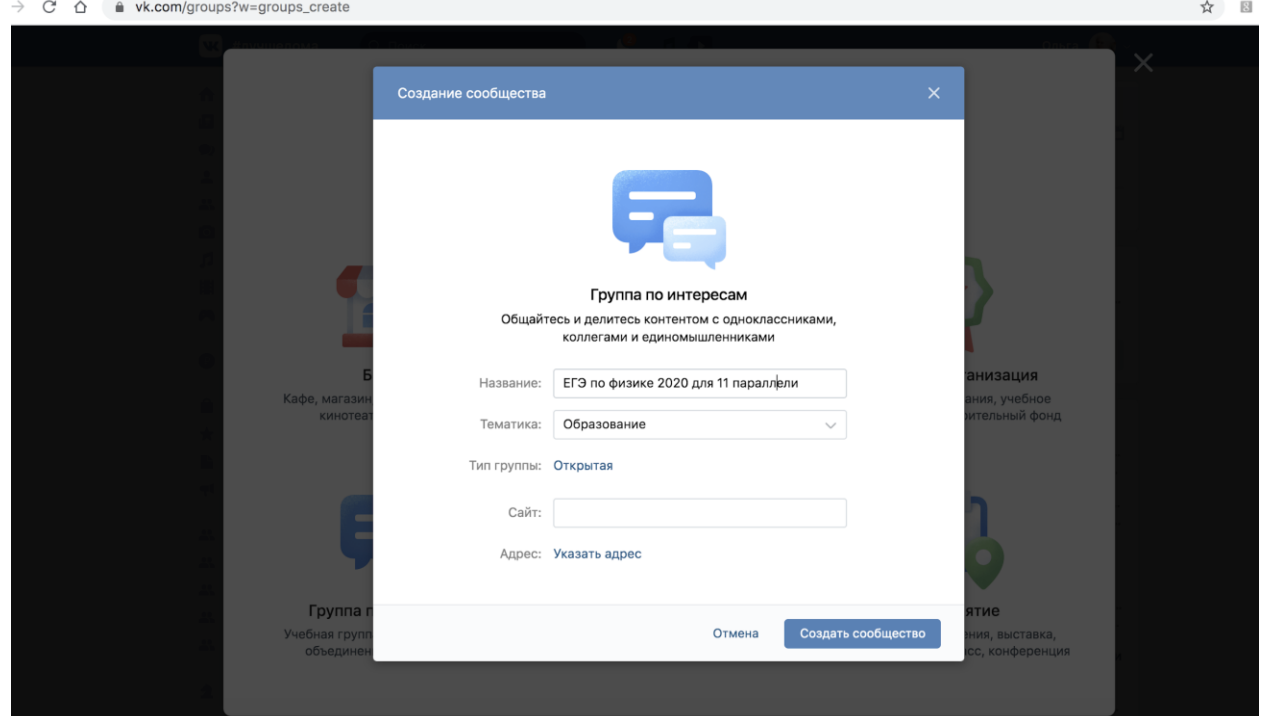

4. Обратите внимание на "Тип группы". Выберите "Закрытую", чтобы никто не смог вступить в группу без вашего ведома.

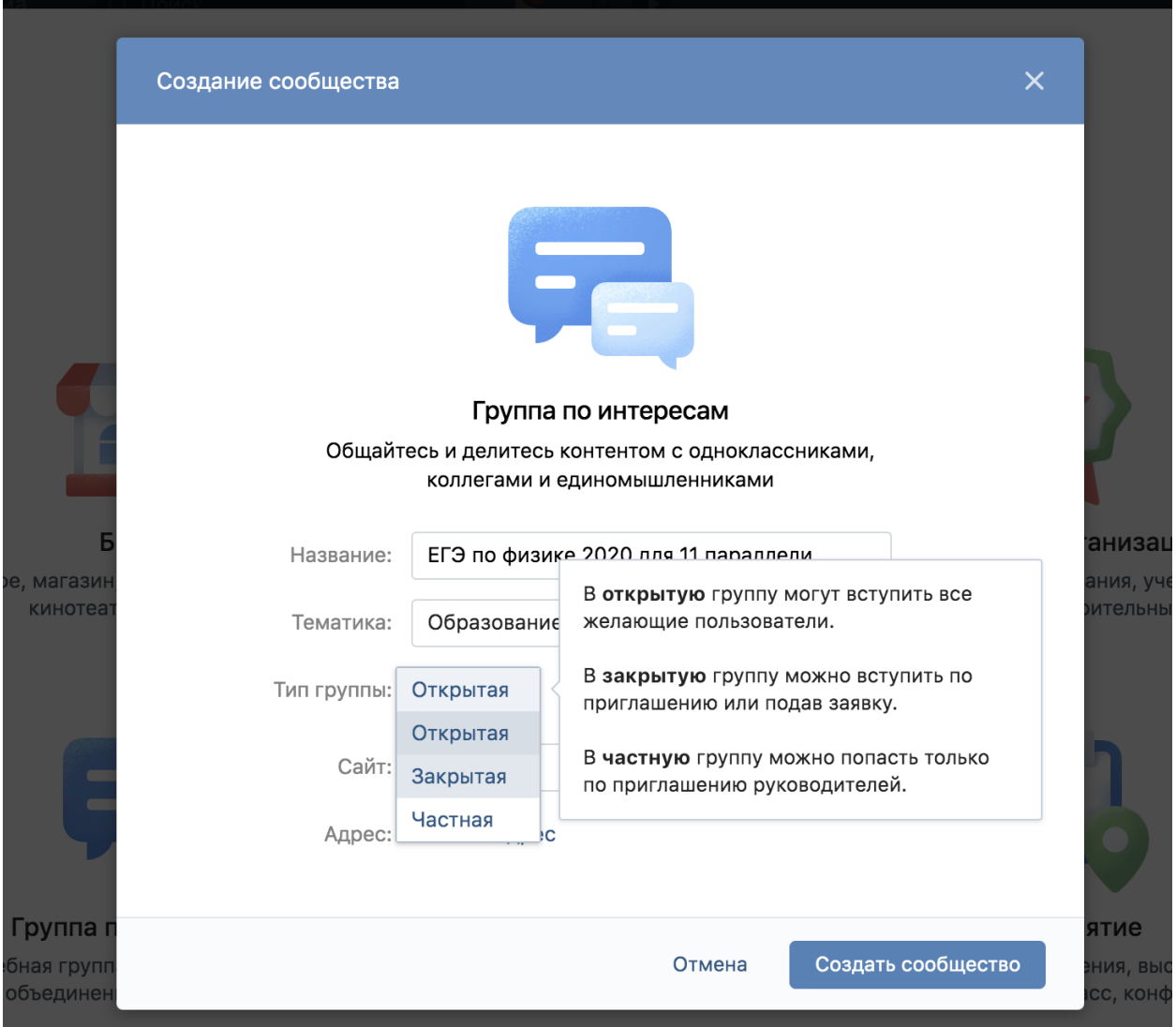

## И нажмите Создать сообщество

5. Добавьте обложку и описание, кликнув по ним. Совет: в описании можно сразу же разместить правила группы, цель ее создания.

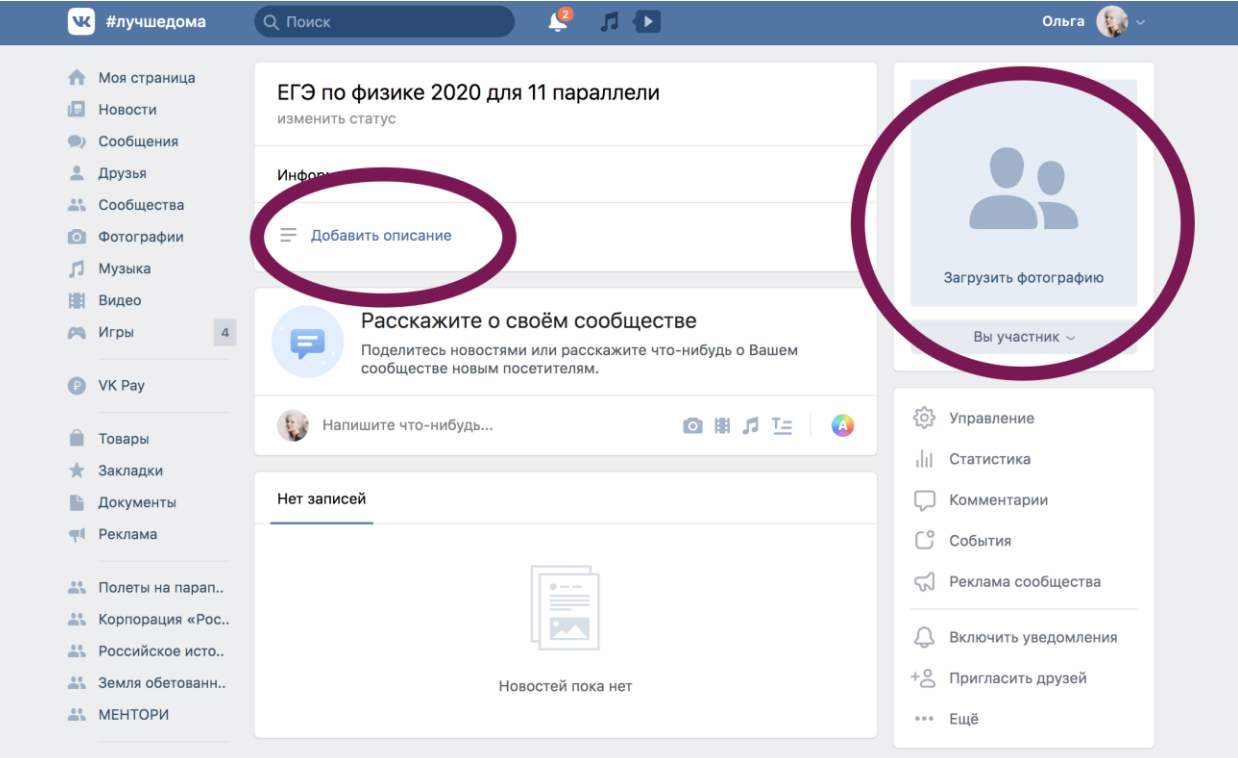

6. Зайдите в раздел "Управление" – он первый в правой колонке, здесь также можно менять название/ тип группы/ открывать и закрывать разделы, менять описание.

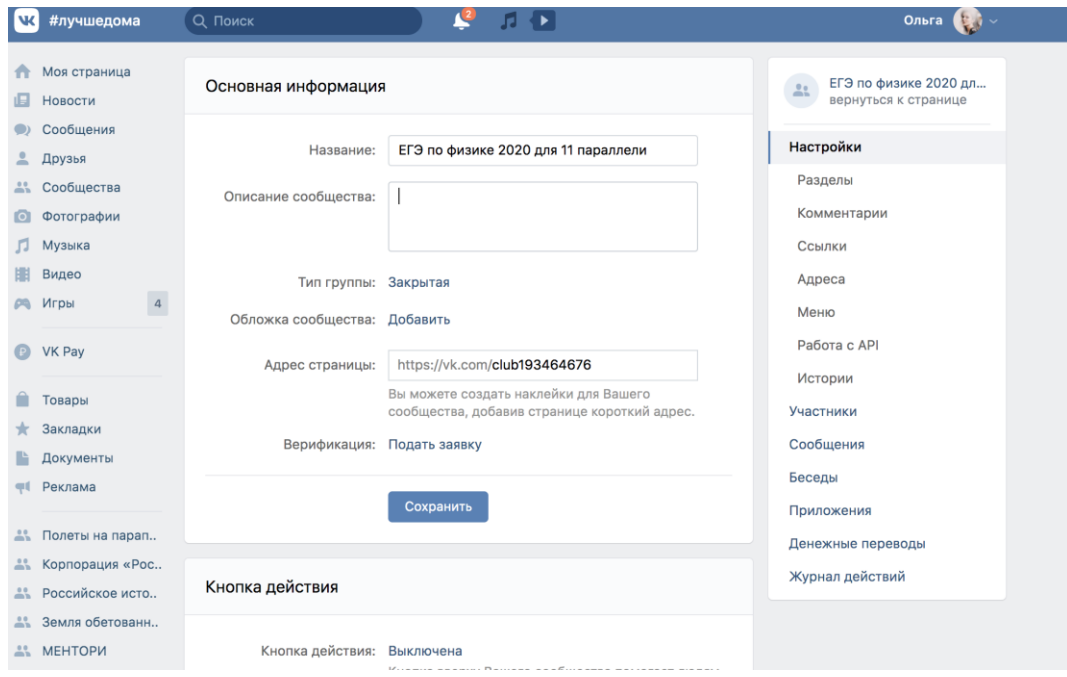

7. Во вкладке "Разделы" поставьте настройку стены "Ограниченная", так на ней сможете писать только вы, а ученики – комментировать.

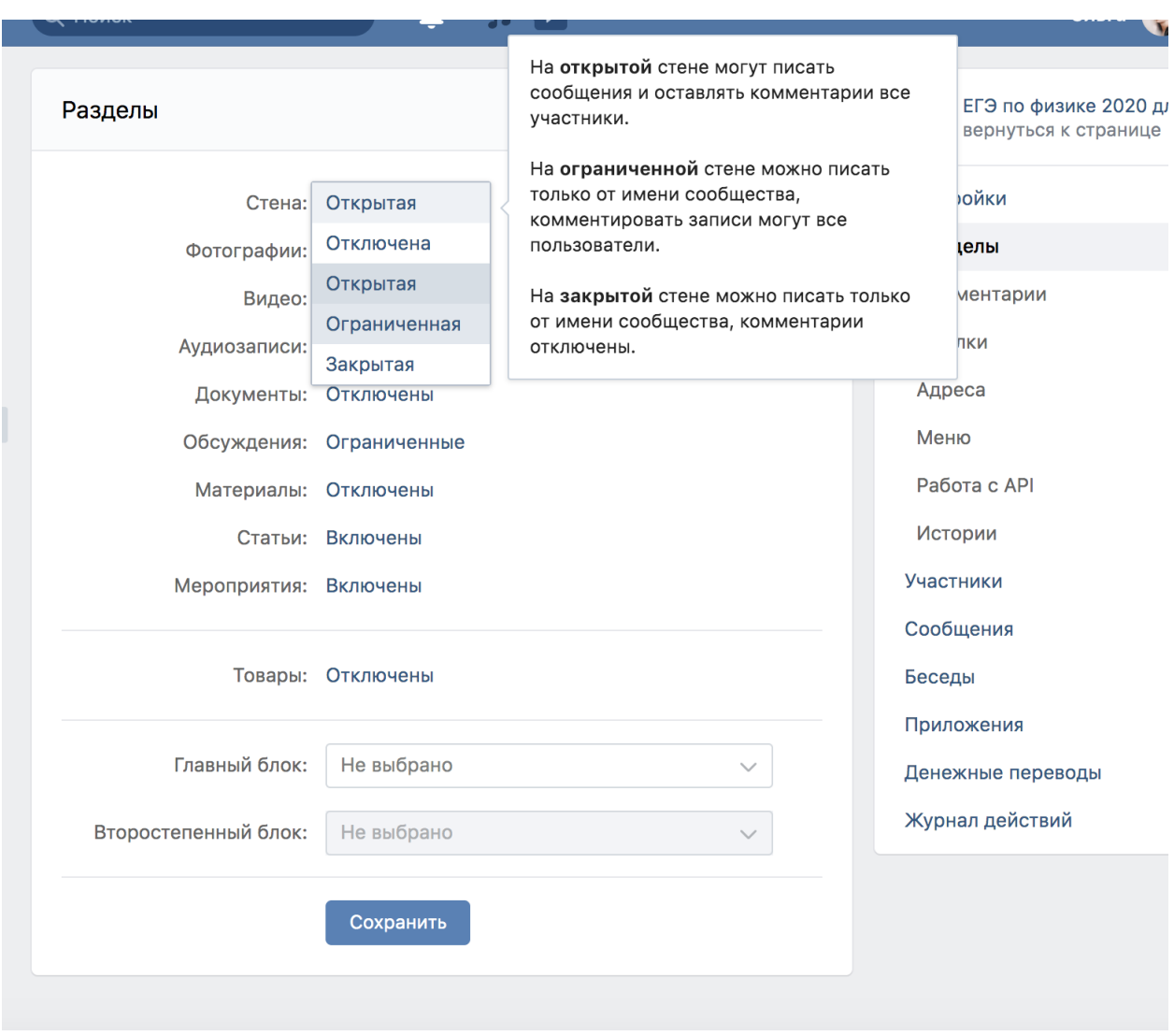

Обсуждения можете сделать открытыми, а также включить и сделать ограниченными материалы.

8. В разделе «Комментарии» можно включить фильтр нецензурных выражений – сеть сама будет их удалять, если они появятся в комментариях

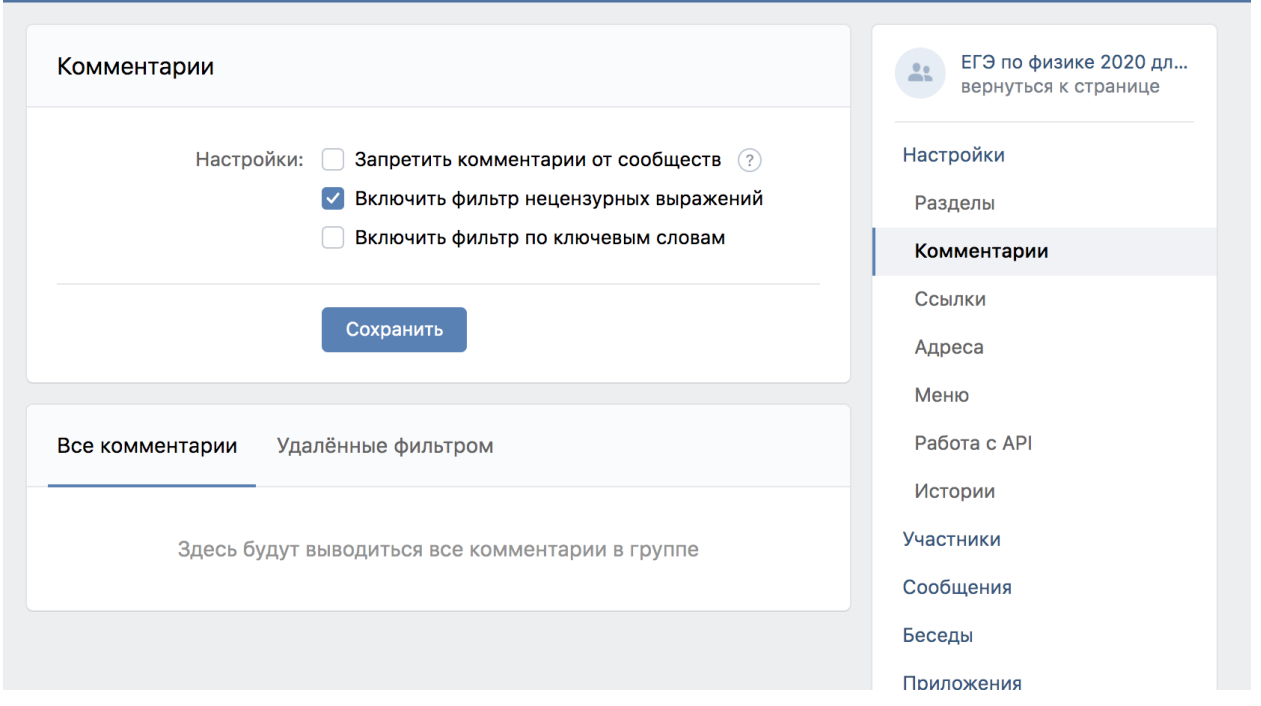

9. Перейдем к наполнению группы. Какие ресурсы у нас есть?

А. Простой пост. Для его создания необходимо написать необходимое в поле ниже, прикрепить фотографию по желанию или документ (например, pdf, ppt)

Фотографию можно загрузить через кнопку прямо с компьютера, как и документ. Нажмите «Опубликовать»

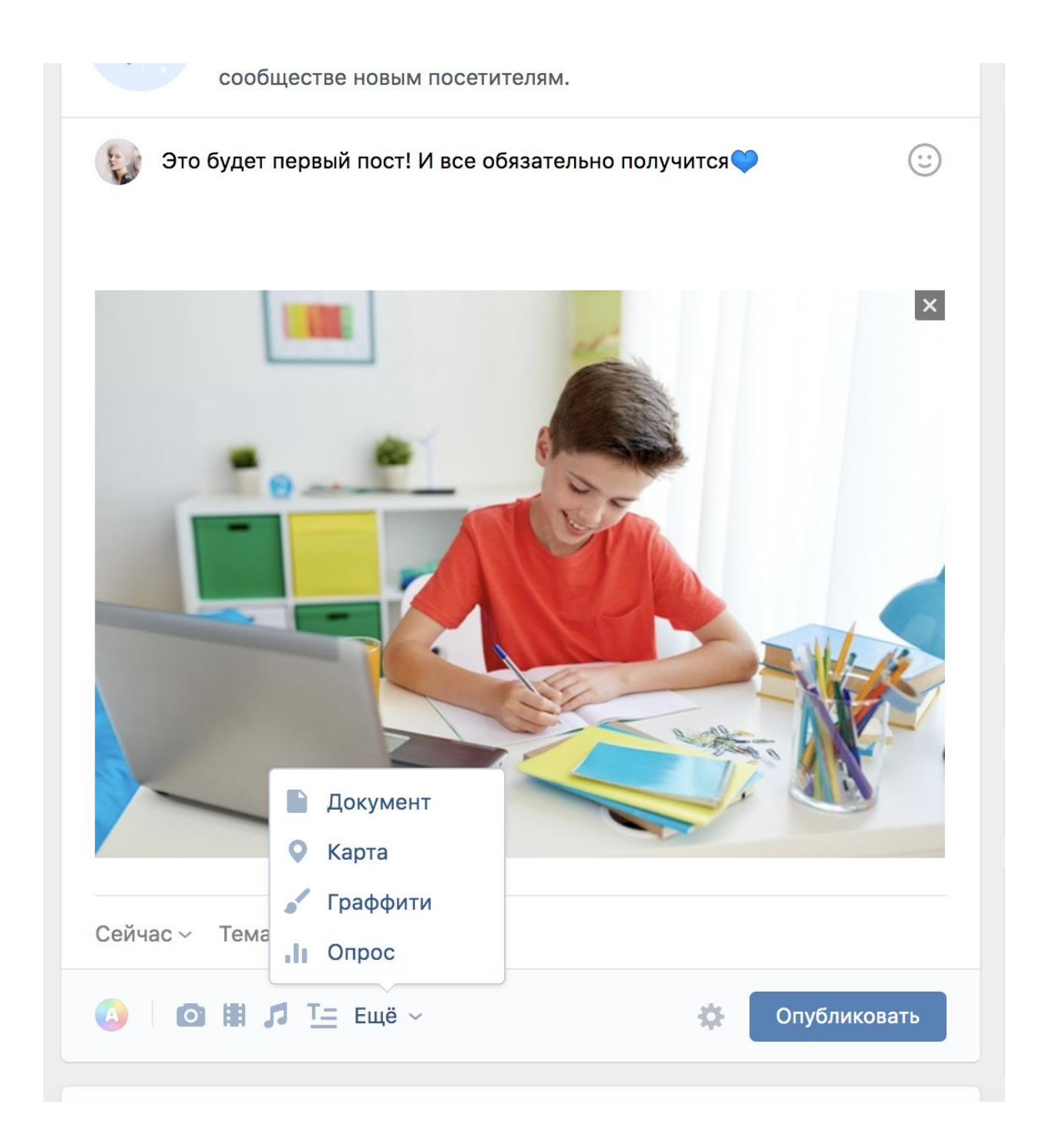

Все пользователи сообщества увидят вашу публикацию на стене сообщества.

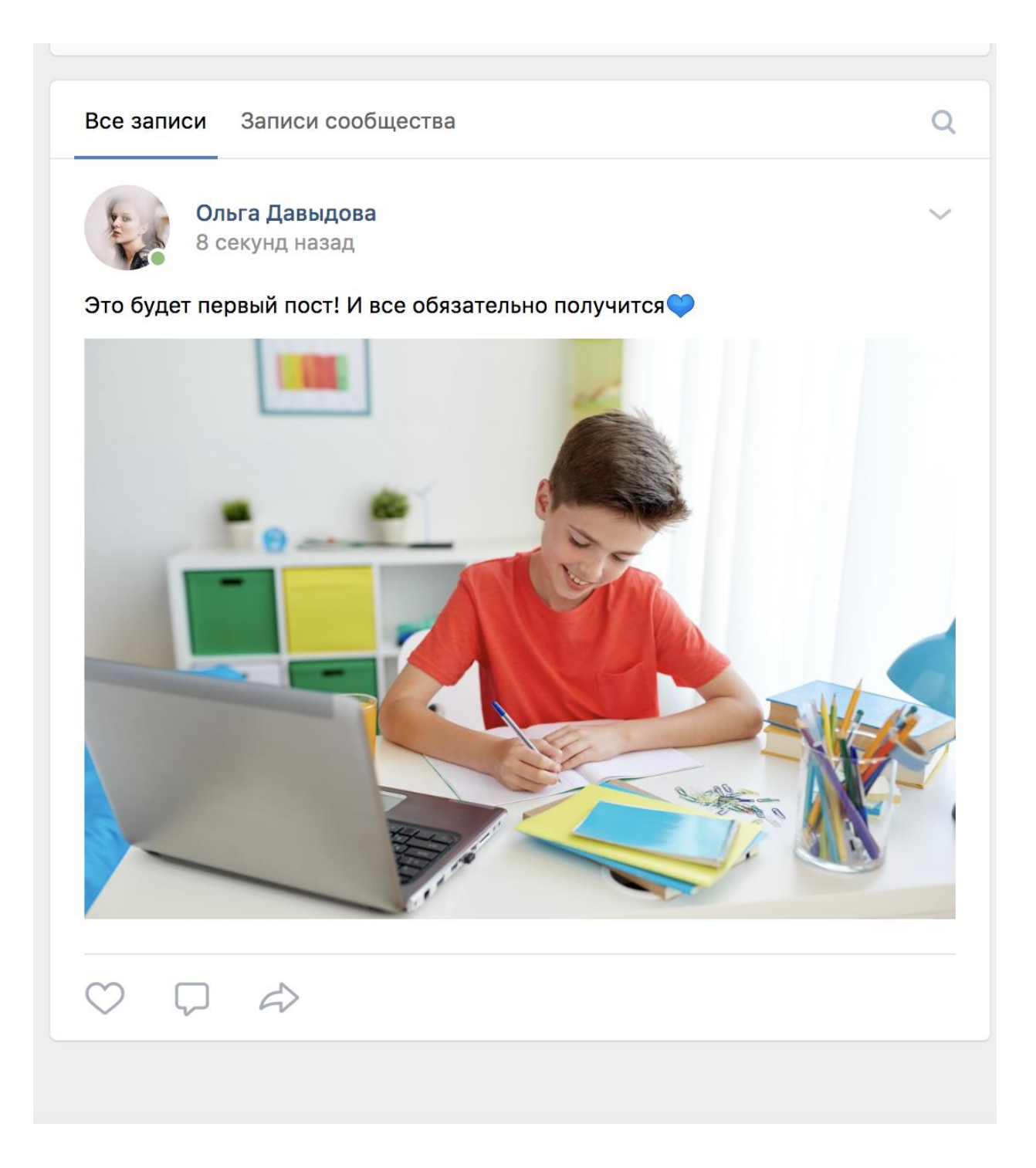

10.Важная кнопка находится справа. Попросите всех участников нажать ее у себя, чтобы уведомления о новых публикациях были заметны и не потерялись

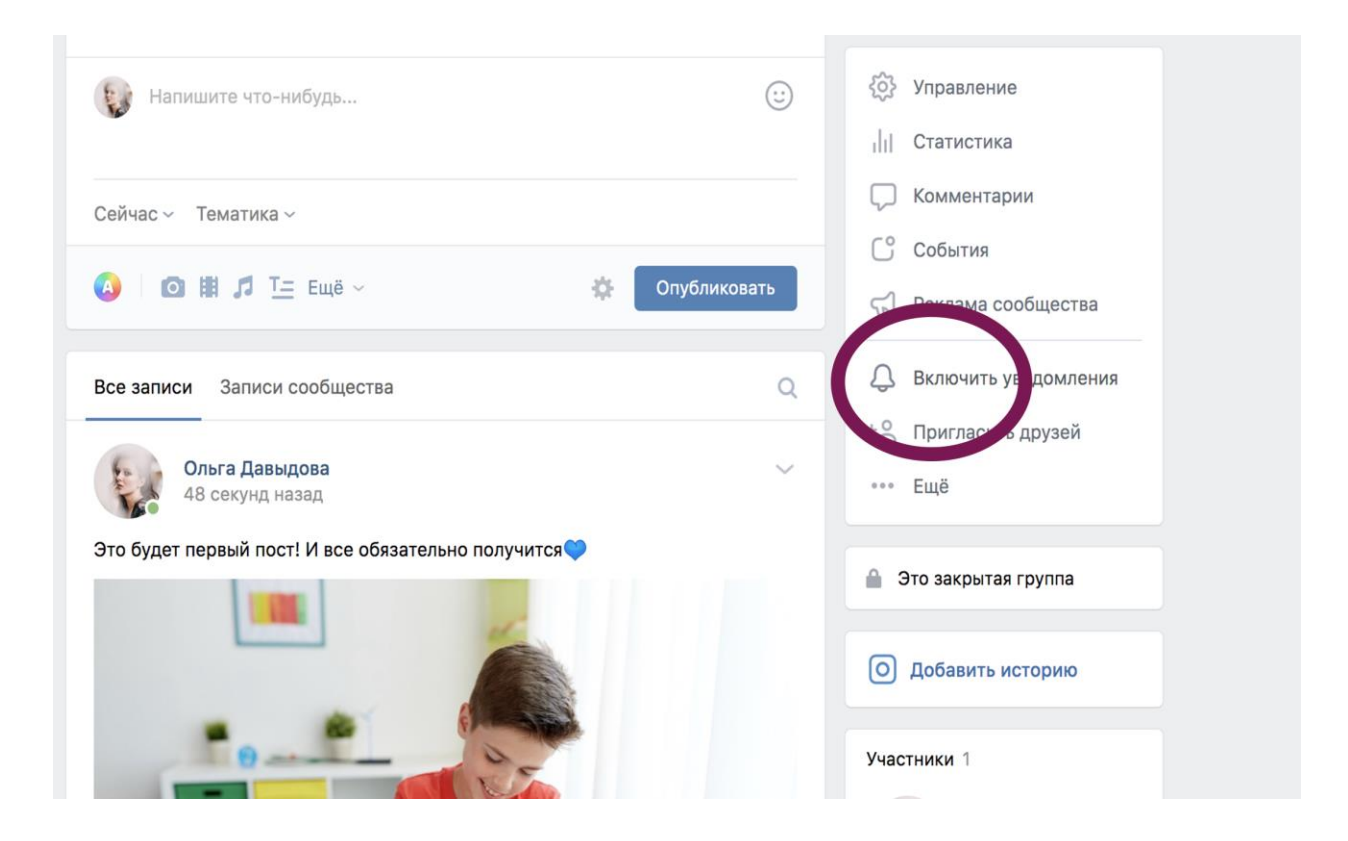

11.Как пригласить в группу учеников?

А. Можно сбросить им ссылку на группу – она находится в самом верху страницы. Ученики отправят запрос на вступление, а вы – одобрите.

Б. Пригласите их сами. Зайдите в раздел «Пригласить друзей» и вышлите вручную

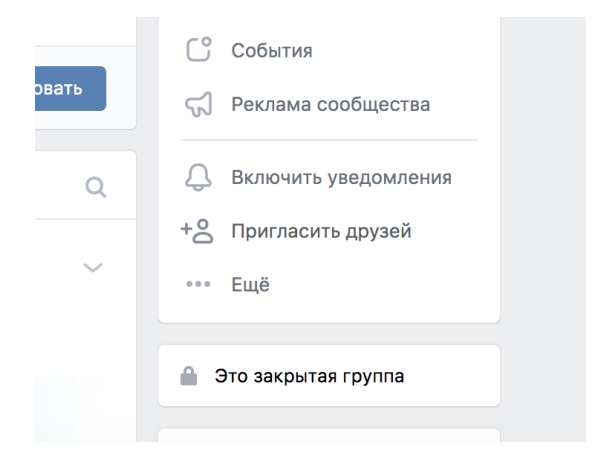

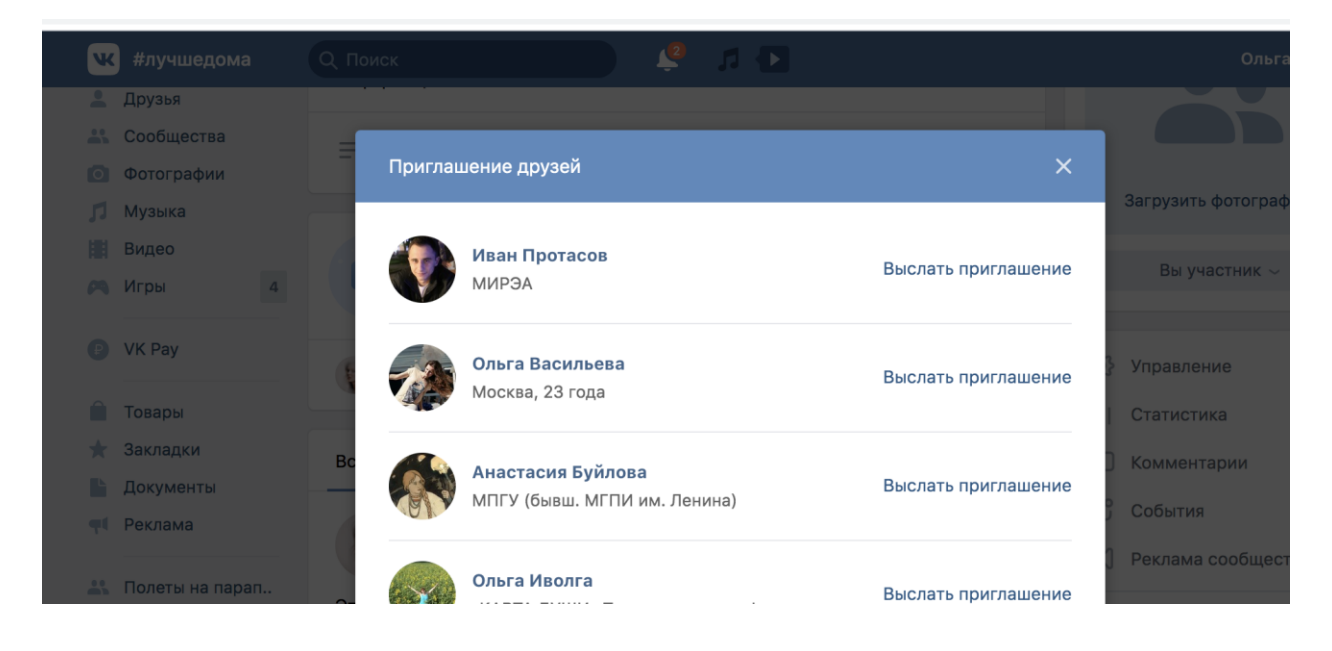

12.И еще о возможностях публикаций.

Вы можете добавить в публикацию ссылку на видео с канала на YouTube – оно подгрузится автоматически и все ученики смогут посмотреть его прямо со стены. Ссылку из текстового поля, после того, как видео «подтянется», можно будет удалить.

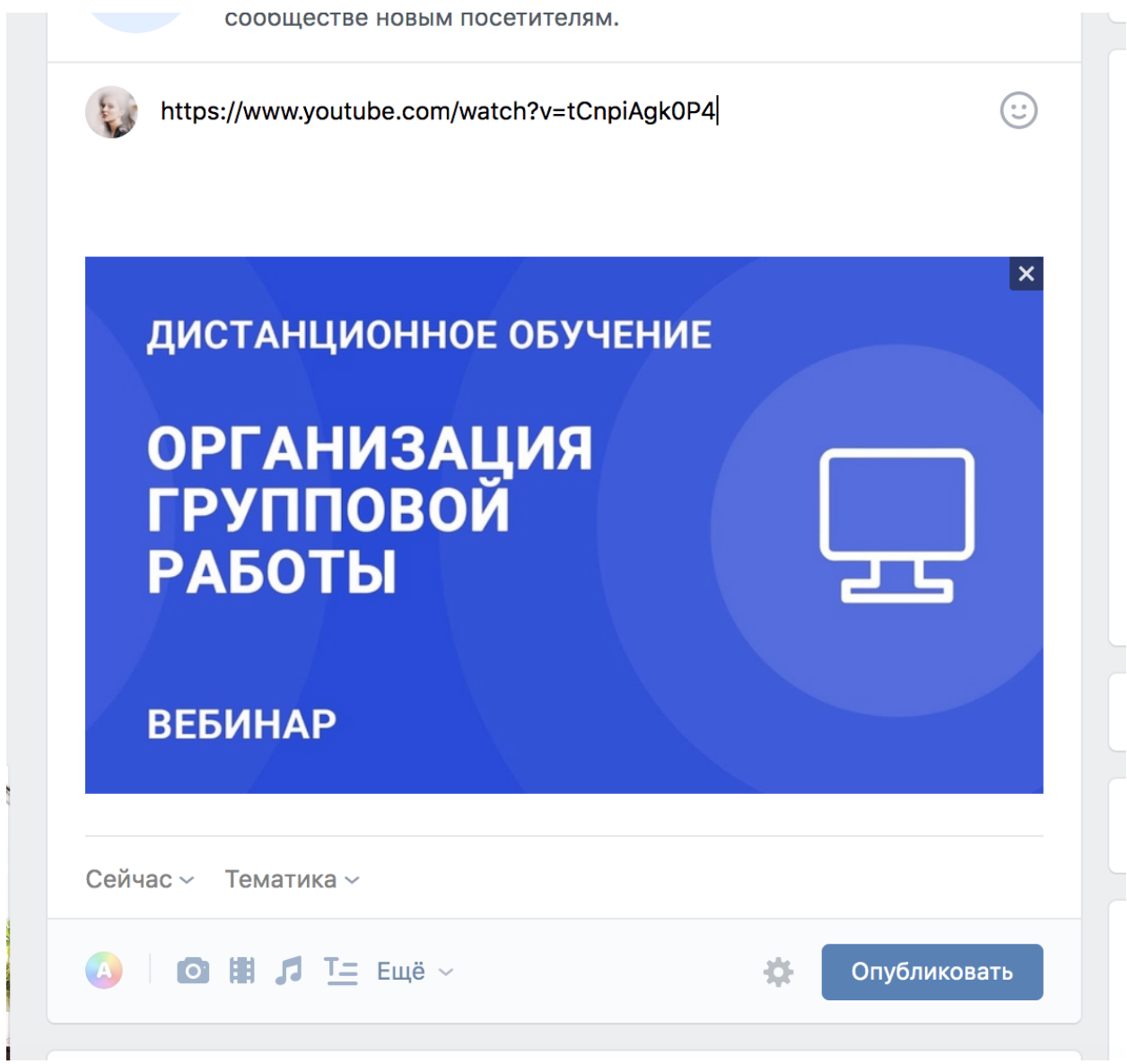

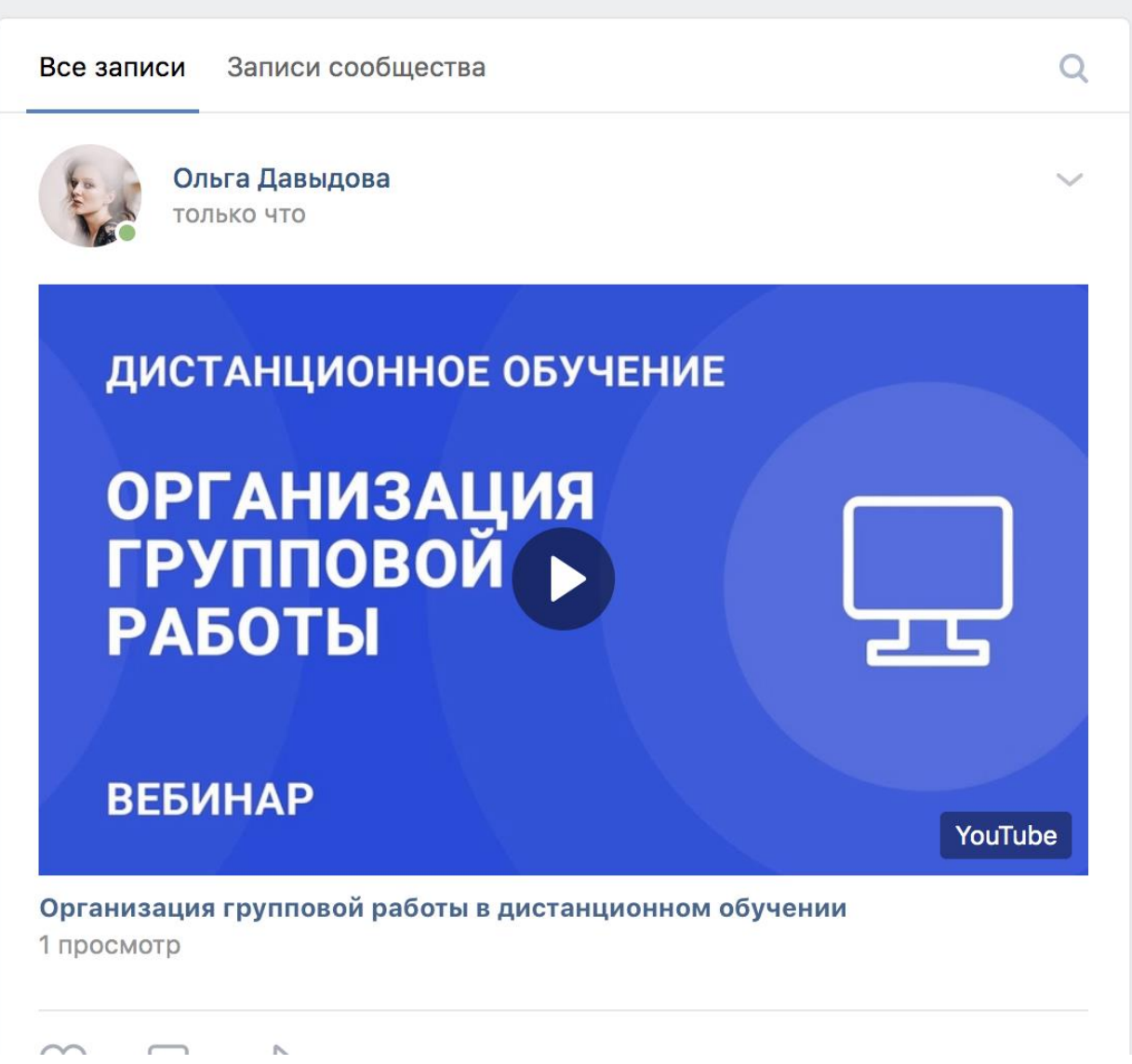

13.Кроме видео, текстов, документов, вы можете организовать опрос. Для этого нажмите на вкладку "Опрос"

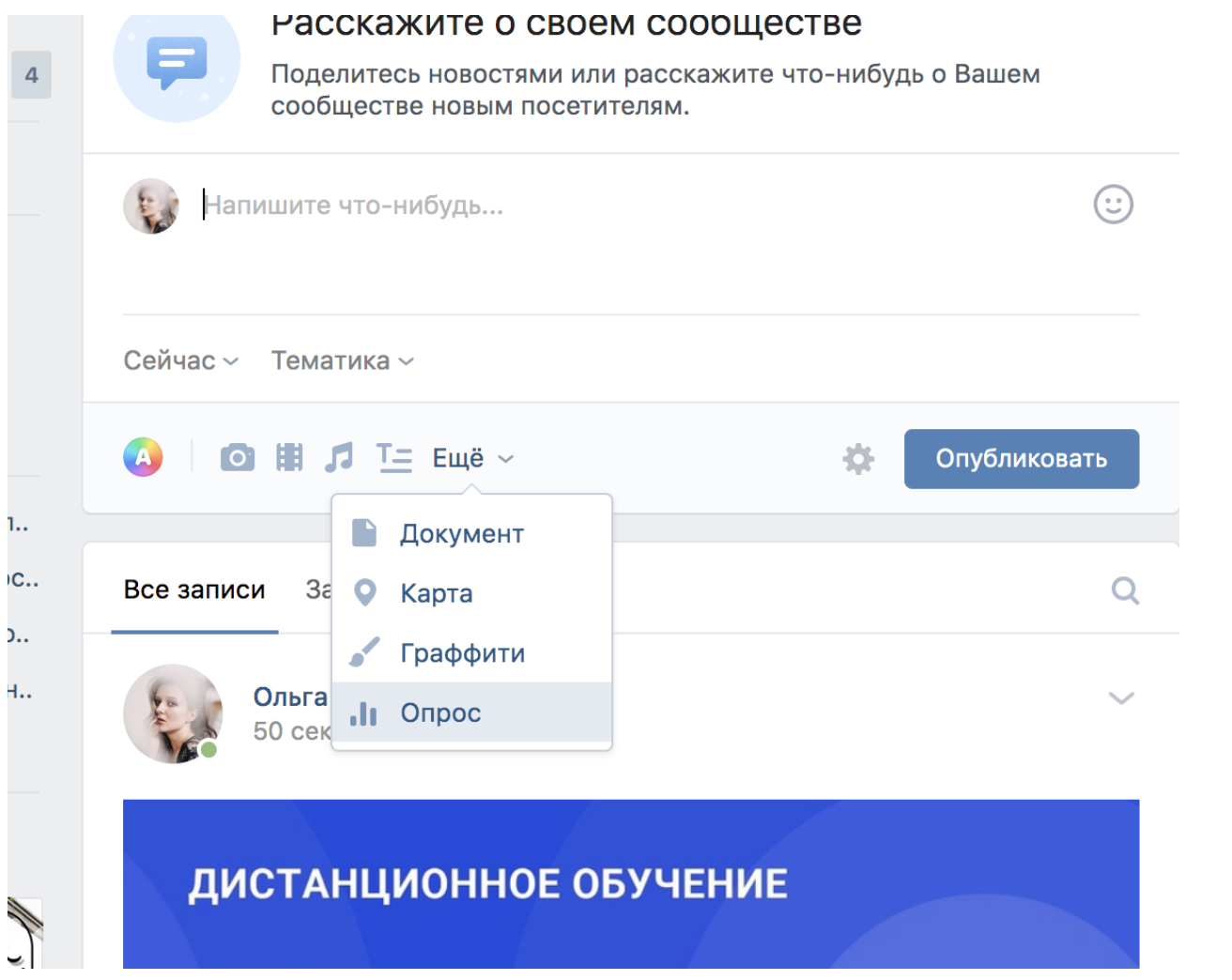

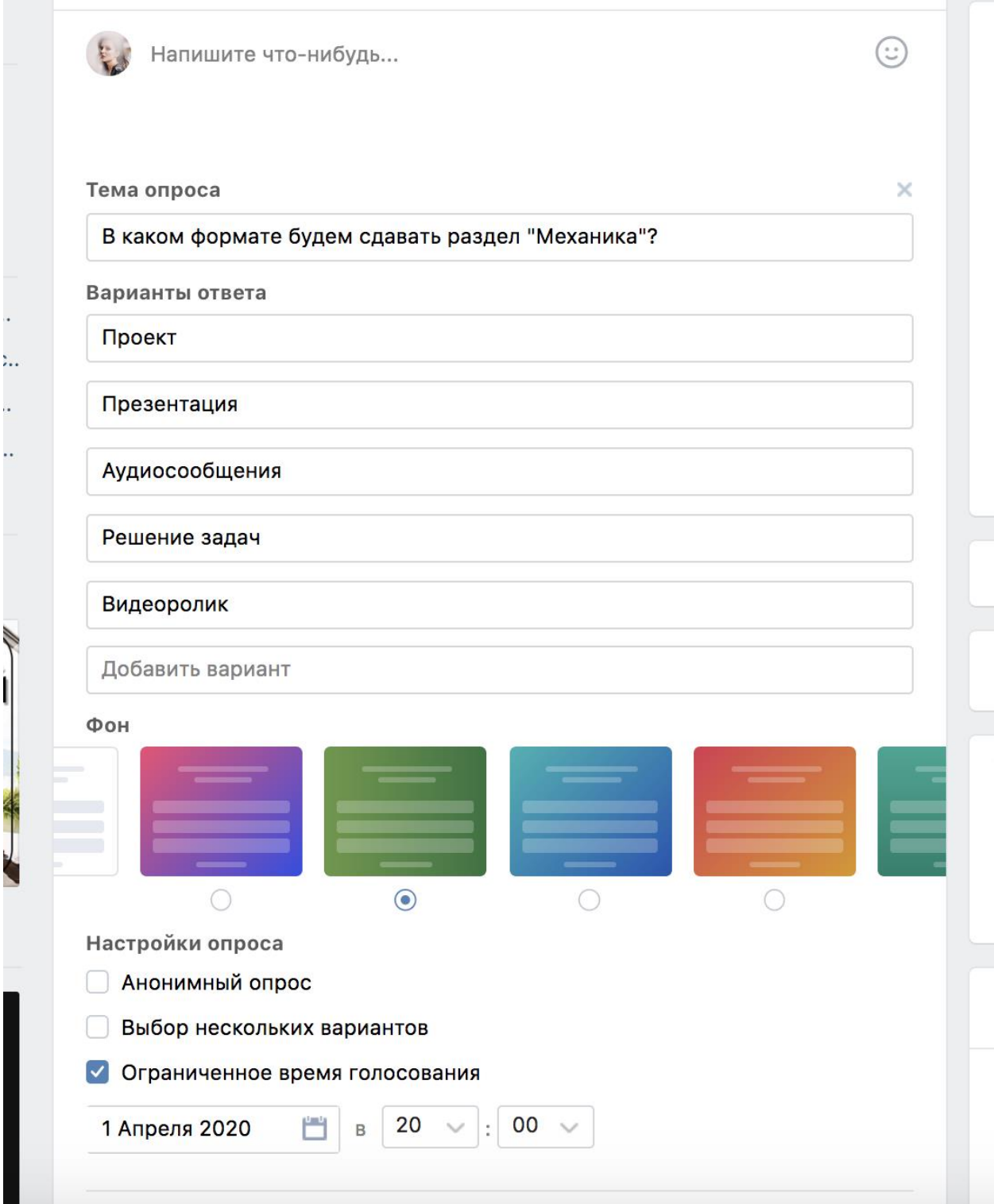

Добавьте варианты ответа, выберите фон, поставьте окончание срока голосования (так всем проголосовавшим придет оповещение, что опрос завершен).

Результаты вы будете видеть сразу в посте:

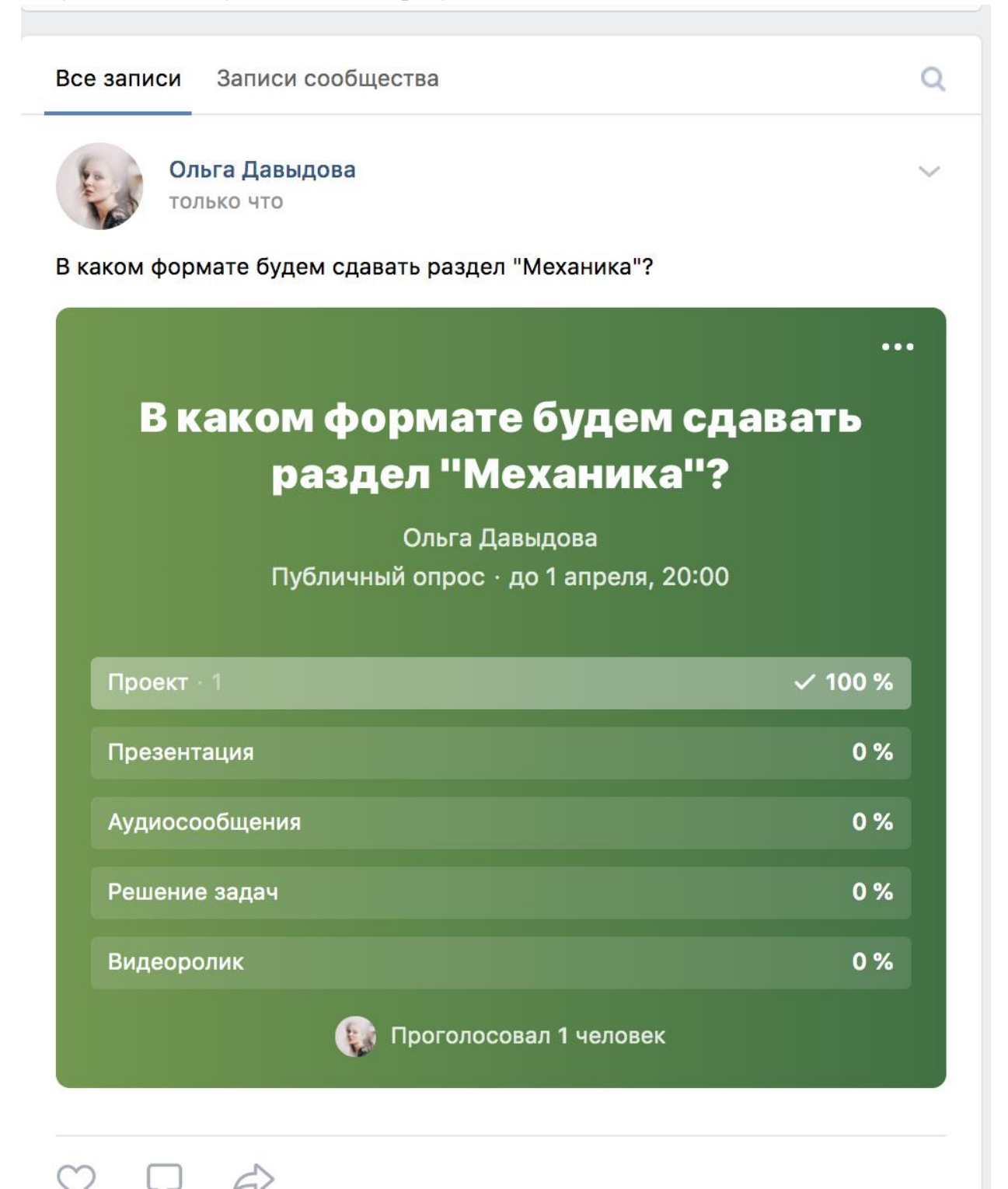

14.Если вы не хотите загружать стену, создавайте отдельные обсуждения. Сделать это можно, кликнув в правый нижний раздел и на "Добавить обсуждение"

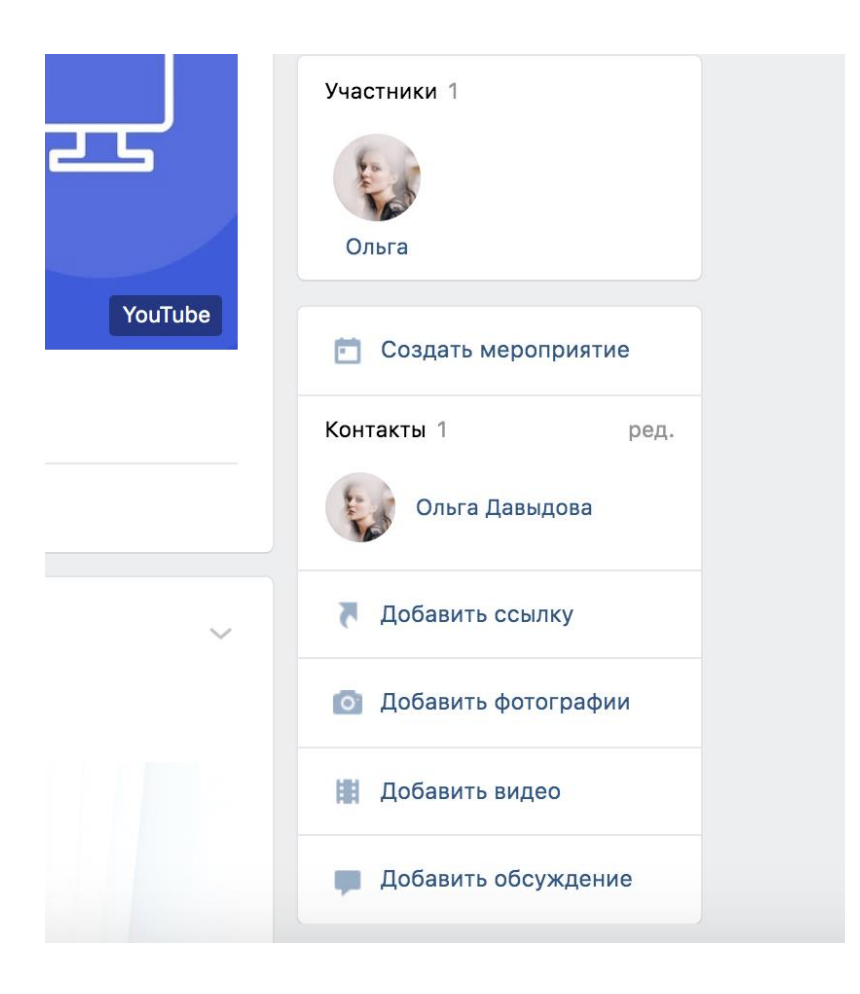

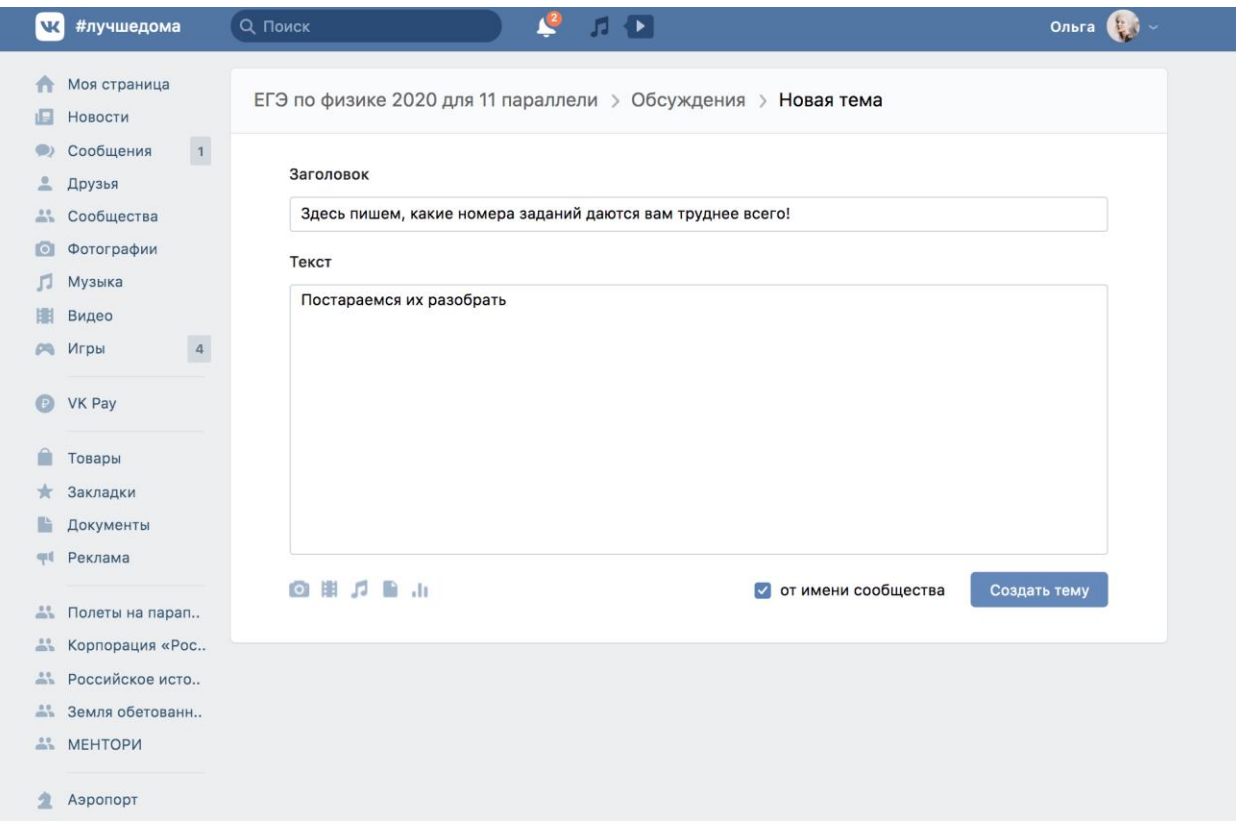

Добавьте тему, тест, поставьте галочку "от имени сообщества" и нажмите "Создать".

Ура, теперь ученики смогут оставлять здесь свои комментарии.

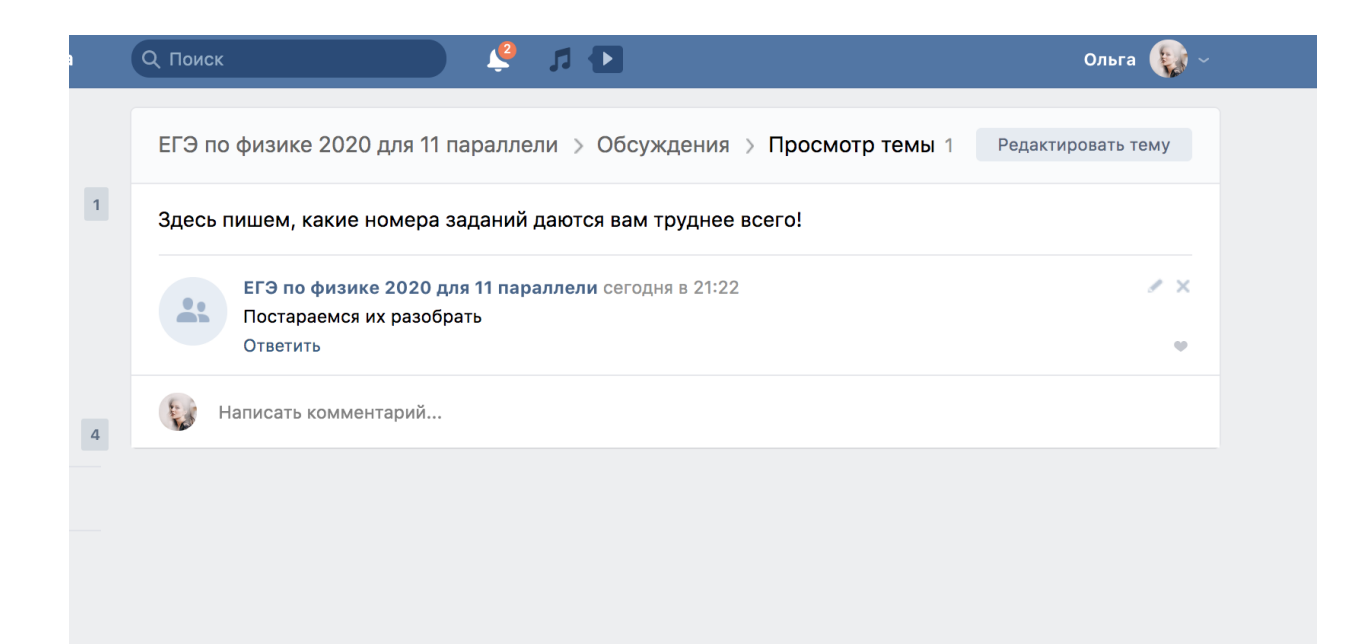

## Расположение обсуждений:

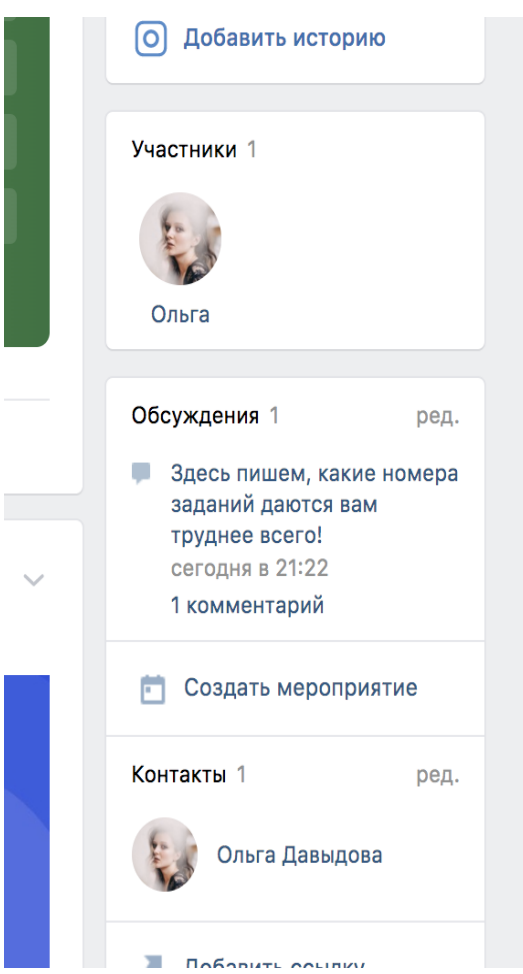

В такую группу можно будет выкладывать презентации, ссылки на ЭФУ, домашнее задание. В комментариях к вашим публикациям участники смогут задавать свои вопросы, прикреплять свои выполненные работы (например, документом или ссылкой на ГуглДиск), рекомендовать друзьям какие-либо интересные сервисы и каналы для подготовки к занятиям.

Не бойтесь спрашивать совета у учеников! Соцсети – их территория, и они всегда будут рады показать вам дорогу.